#### **CASUAL STAFF- EXTERNAL ACCESS**

#### **FREQUENTLY ASKED QUESTIONS**

Limited Employee Self Service functions are available via HRMIS external access for casual employees.

HRMIS will be available at all times except when essential pay processing is in progress. Generally this will take place every weeknight from 12.01am – 3.00am with additional processing taking place every second weekend prior to pay day. If HRMIS is unavailable a message will display on the sign on screen.

The scheduled maintenance window for online services occurs each Thursday between 7:00pm and 4:00am the next morning. HRMIS may not be accessible during scheduled maintenance windows.

**For HRMIS Processing Issues** Contact Personnel and Payroll on 9264 8383

**For HRMIS Access issues** Contact the Customer Service Centre Ph: 9264 5555 or 1800 012 828 (regional callers) E-mail [customer.service.centre@education.wa.edu.au](mailto:customer.service.centre@education.wa.edu.au) For Customer Service Centre Hours of Operation [Click Here](http://intranet.det.wa.edu.au/groups/ict_service_and_delivery_and_support/csc/about.asp)

#### **What HR transactions can I do through Employee Self Service?**

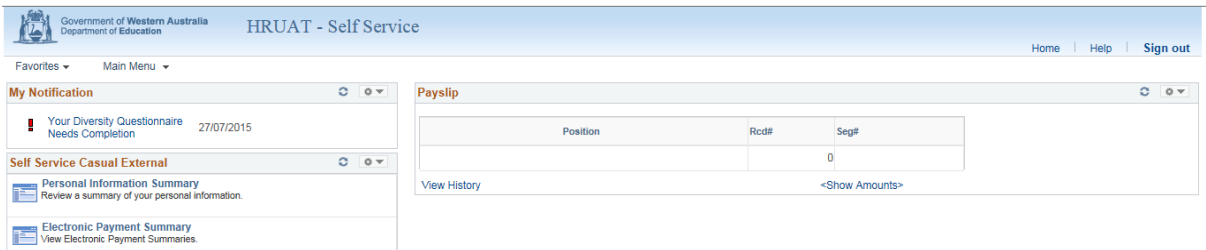

- View your current or past payslips
- View your past payment summaries
- Updates address information and telephone numbers
- View your personal information
- Update emergency contacts and diversity details

# **How do I Login to the HRMIS Externally?**

• Navigate to [http://portal.det.wa.edu.au](http://portal.det.wa.edu.au/)

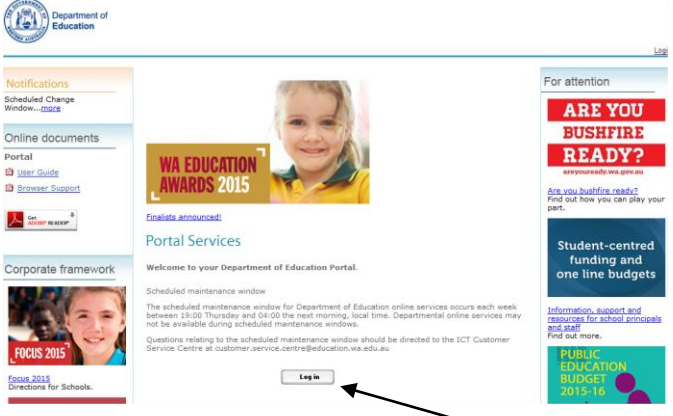

- Login using your Single Signon details
- Select the HRMIS System from the Application List

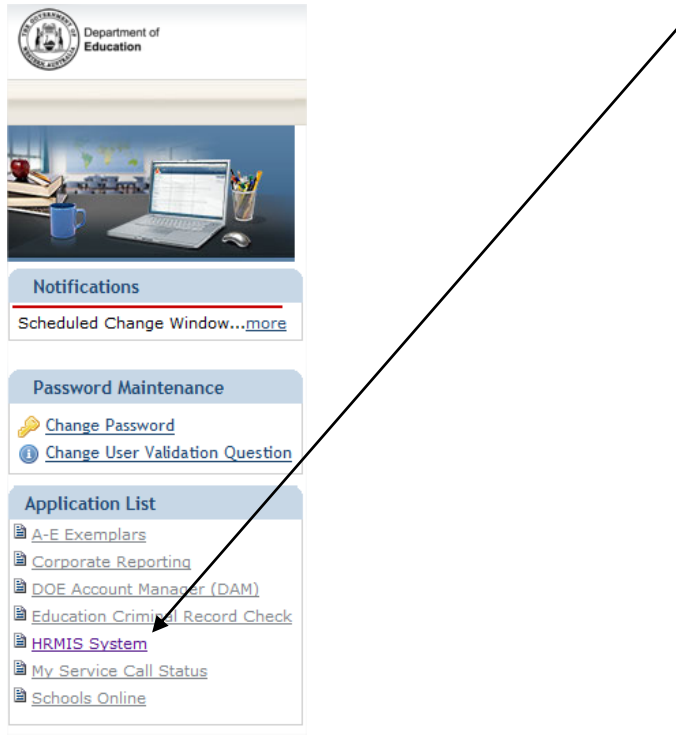

Login to the HRMIS using your Single Signon details again

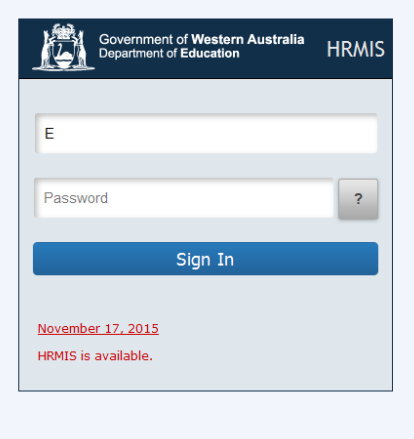

## **How do I View a Payslip?**

- Navigate through Main Menu> Self Service> Payroll and Compensation>View Payslip
- The search results will show all the **Payment Dates**, with the latest pay date at the top of the list

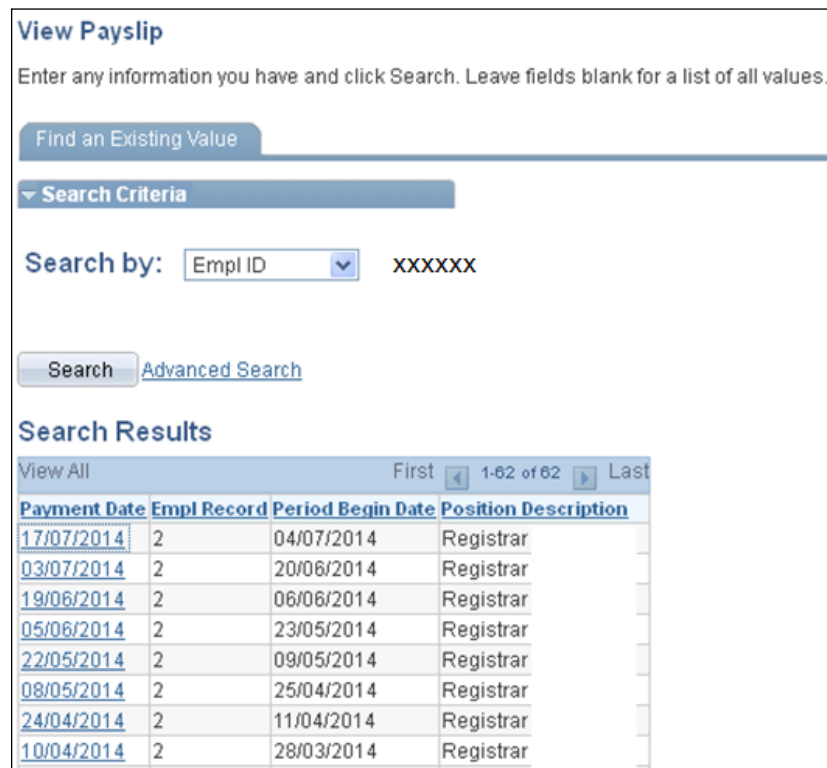

- Select the relevant pay date by clicking the date hyperlink
- The selected payslip will open up for you to view

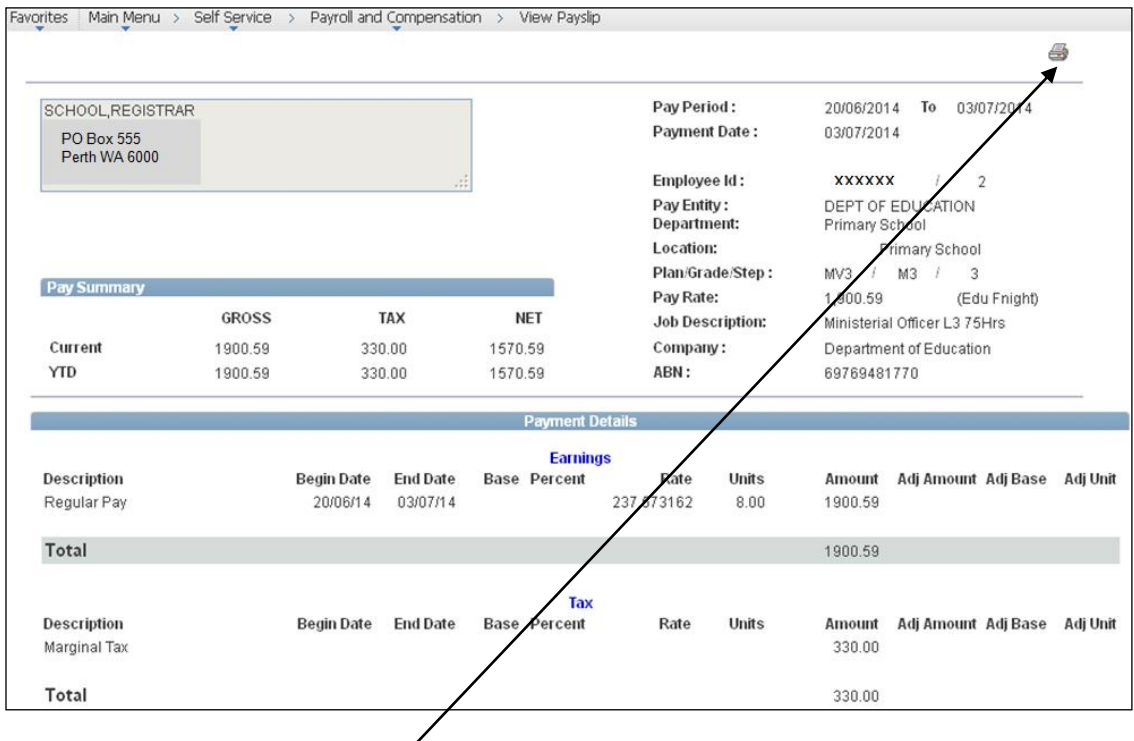

To print, click the printer icon

## **How do I View an Electronic Payment Summary?**

- Navigate thorough Main Menu> Self Service> Payroll and Compensation> Electronic Payment **Summary**
- A list of confirmed payment summaries organised by financial year is displayed.
- A checkbox is available to specify how the employee wishes to receive their payment summaries (by unchecking this box, employees will not be mailed a payment summary, and can choose to view it in HRMIS each financial year instead).

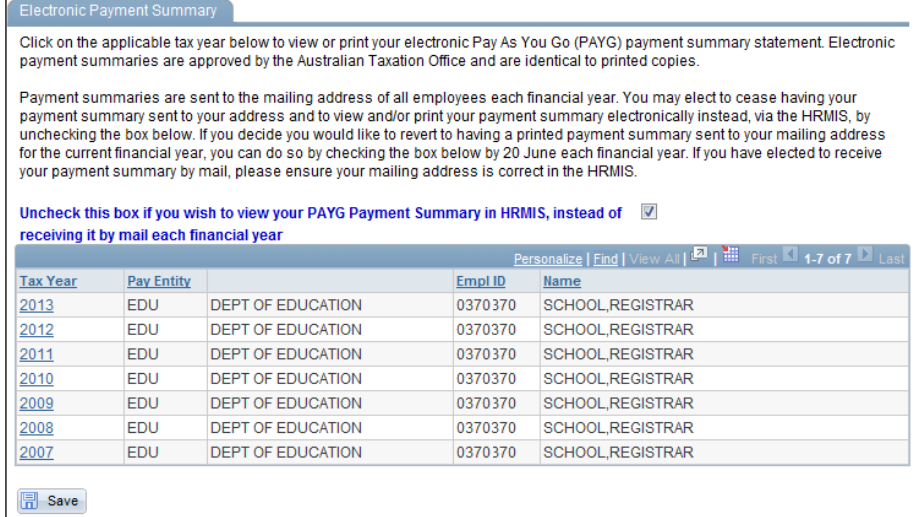

- Select the relevant **Tax Year** by clicking the hyperlink
- The selected payment summary will open up for you to view

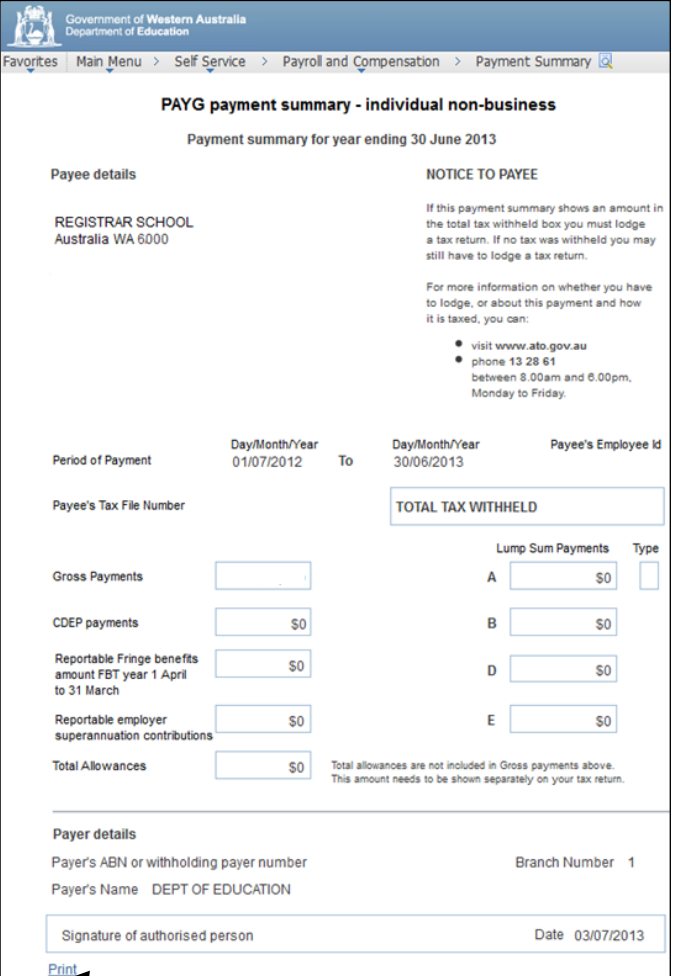

### **How do I update my address details?**

- Navigate through Main Menu> Personal Information> Personal Information Summary
- The **Personal Information Summary** page will open

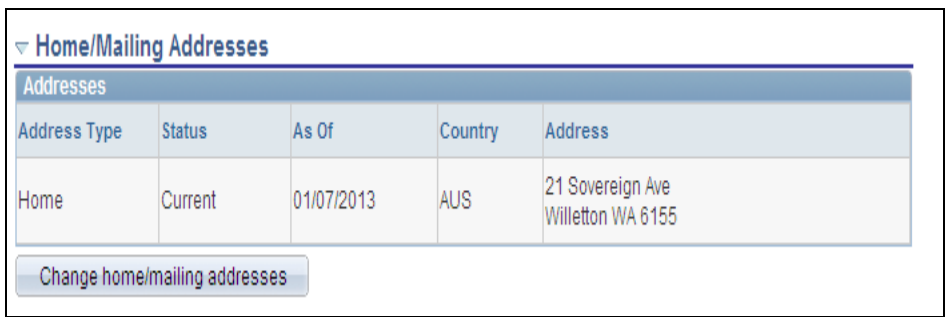

- To change the address, select the Change home/mailing addresses button
- The Home and Mailing Address page will open

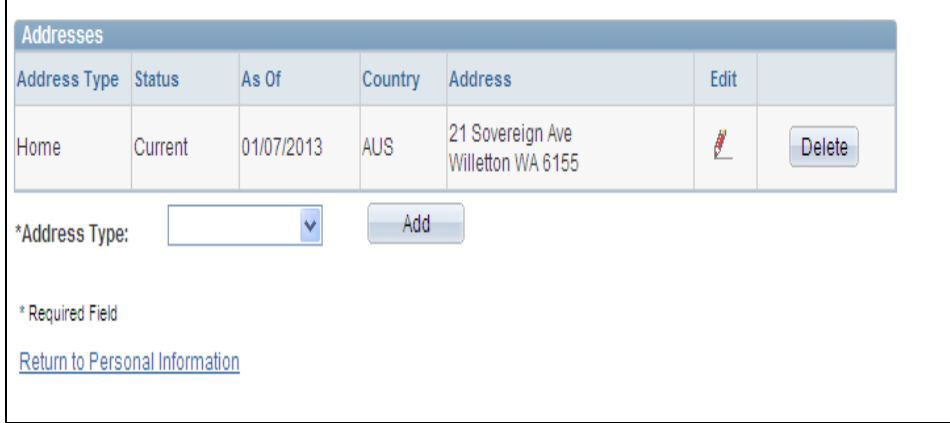

 Click the Edit icon, Change As Of date defaults to today's date. Change this date as required. A past or future date can be used.

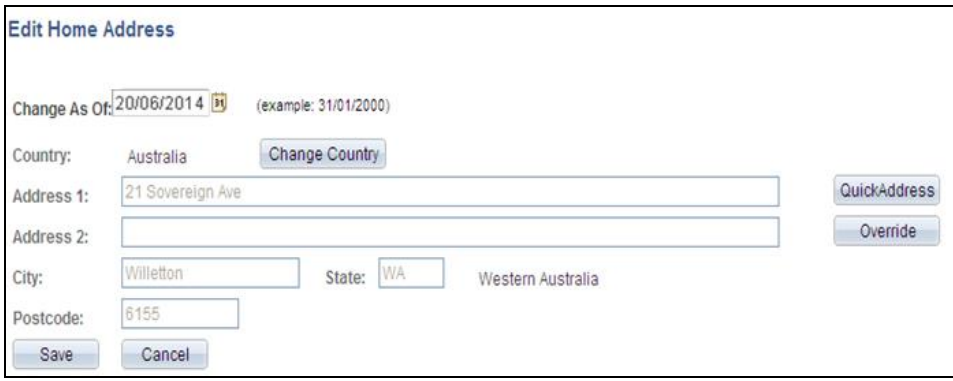

Click the **Quick Address** button and enter the street number, name and suburb.

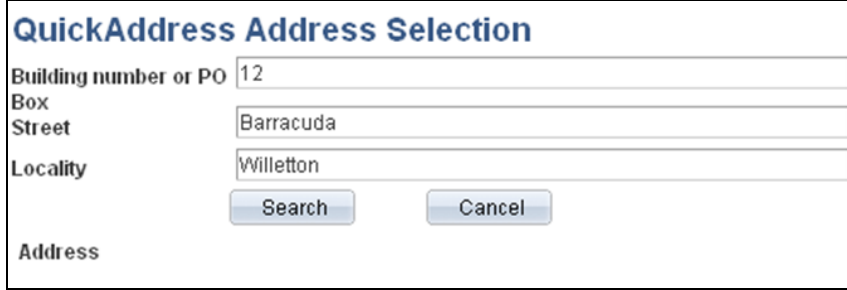

Click **Search** to retrieve all valid address search matches.

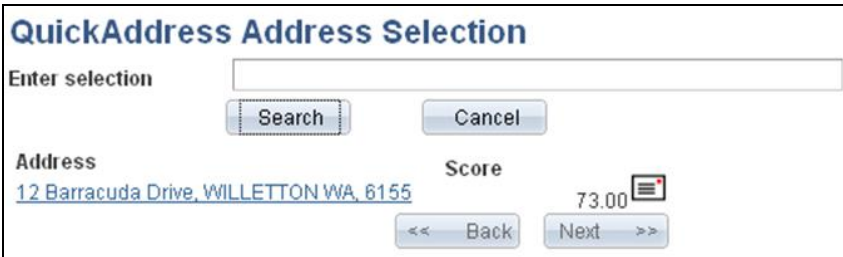

Click the hyperlink to select the valid address.

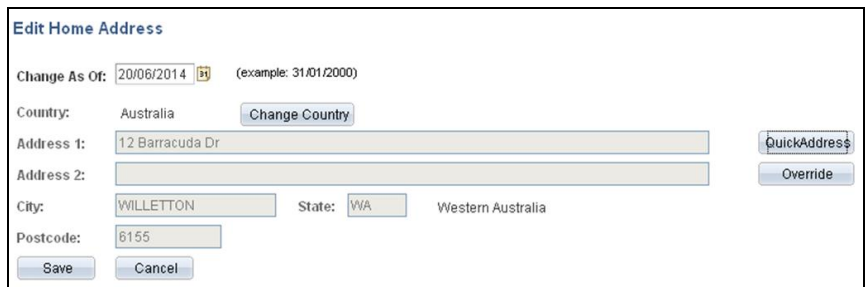

#### Click the **Save** button

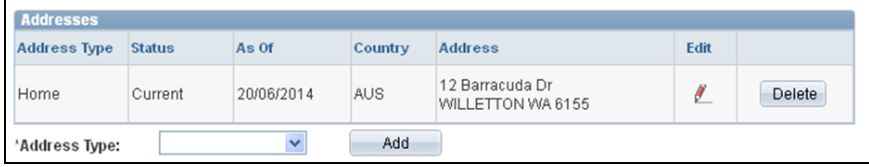